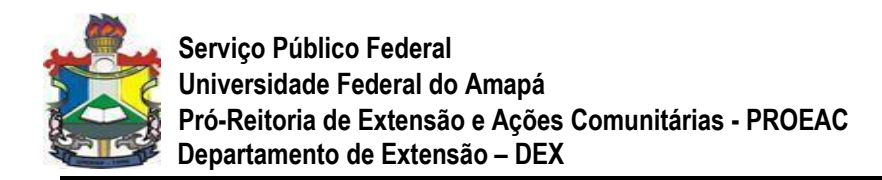

# **INSTRUÇÕES PARA ENVIO DE FREQUÊNCIA DOS BOLSISTAS PELO MÓDULO DE BOLSAS SIPAC**

Para realizar o envio da folha de frequência dos bolsistas, o chefe de coordenação ou departamento deve acessar o SIPAC(imagem 01) e clicar no menu Portal Administrativo conforme imagem 02.

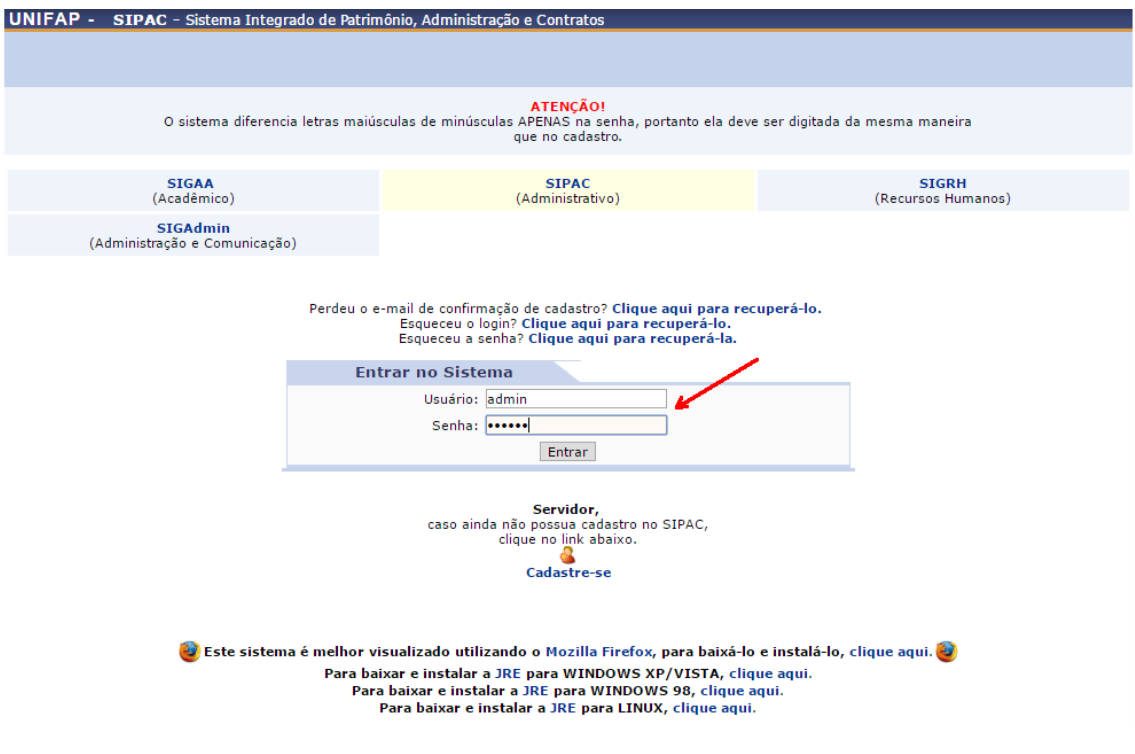

**Imagem 01**

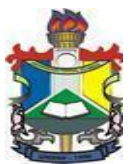

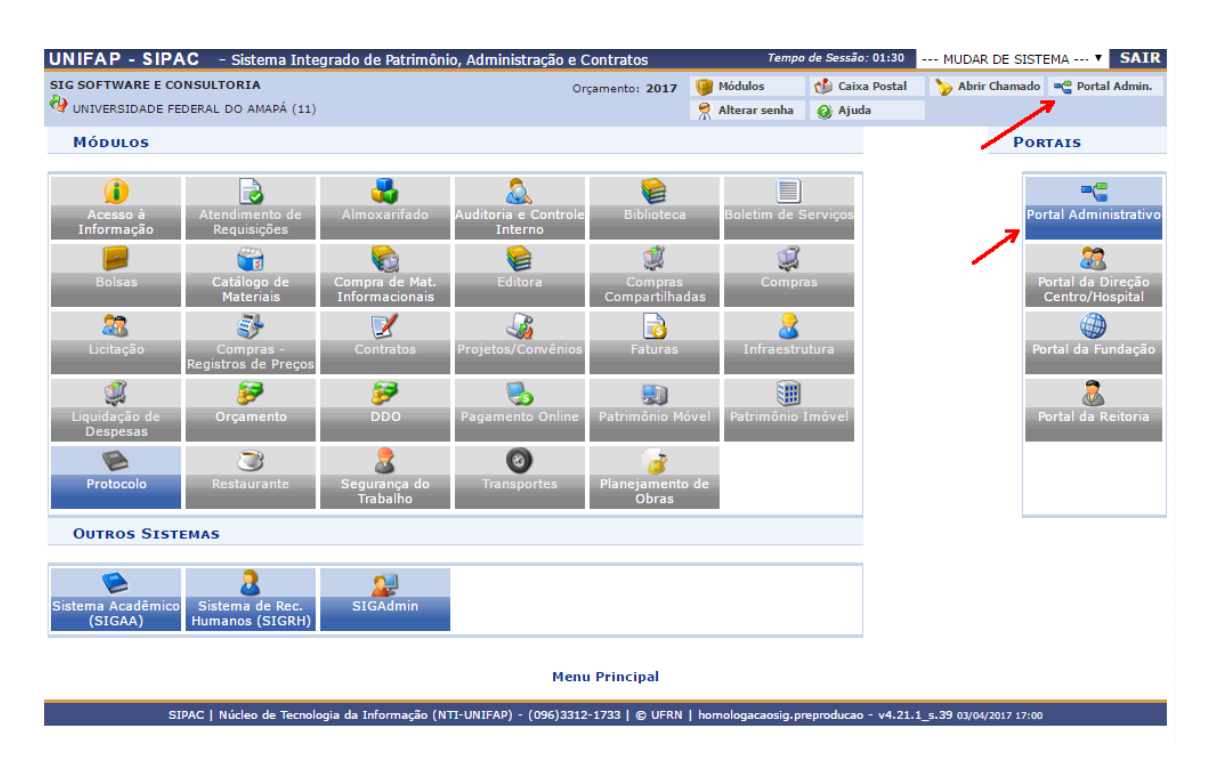

## **Imagem 02**

Após acessar o portal administrativo, clicar no **menu BOLSAS>>FREQUENCIAS>>ENVIAR FOLHA DE FREQUENCIA** conforme imagem 03.

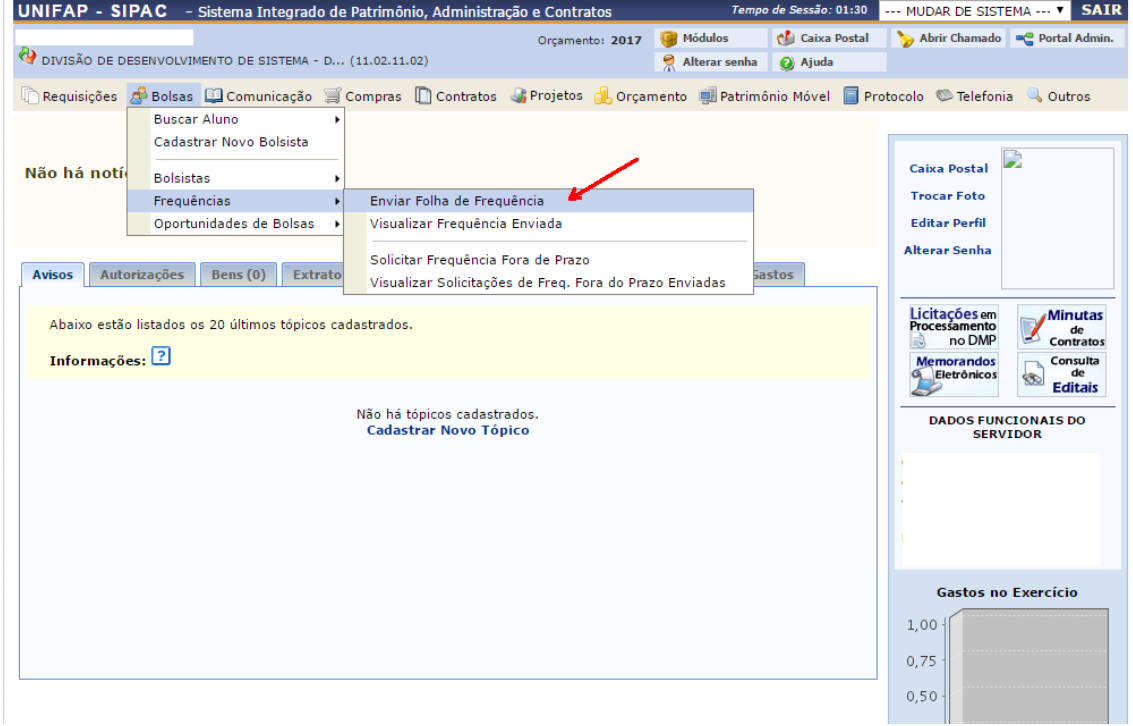

**Imagem 03**

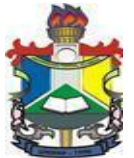

O sistema irá direcionar para a tela em que deve ser informado a unidade administrativa (unidade a qual o bolsista está vinculado) com frequência a enviar conforme imagem 04.

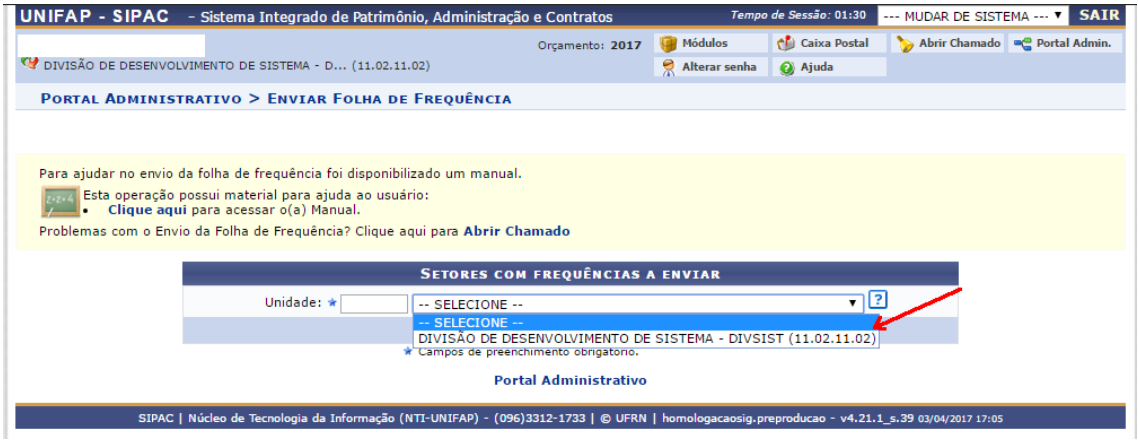

#### **Imagem 04**

Após selecionar a unidade, clique em continuar.

O sistema irá direcionar para a tela em que deverá ser informado a porcentagem de frequência do bolsista. O chefe da unidade administrativa (Coordenador de curso) deverá digitar 0 (indica ausência mensal do bolsista) ou 100 (indica a presença mensal do bolsista). Caso queira atribuir 100% para todos os bolsistas da unidade, basta selecionar a opção "Marcar Todos" para cada bolsista como mostra a imagem 05.

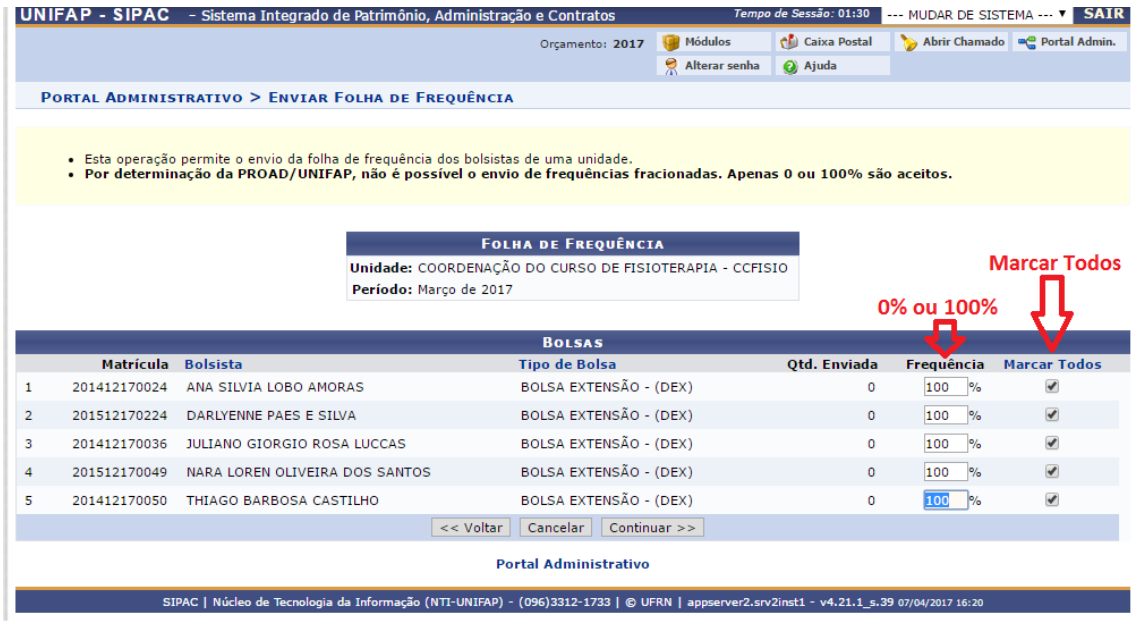

# **Imagem 05**

Após informar a frequência dos bolsistas da unidade, clique em continuar.

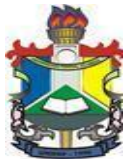

# O sistema irá direcionar para a página de confirmação conforme imagem 06.

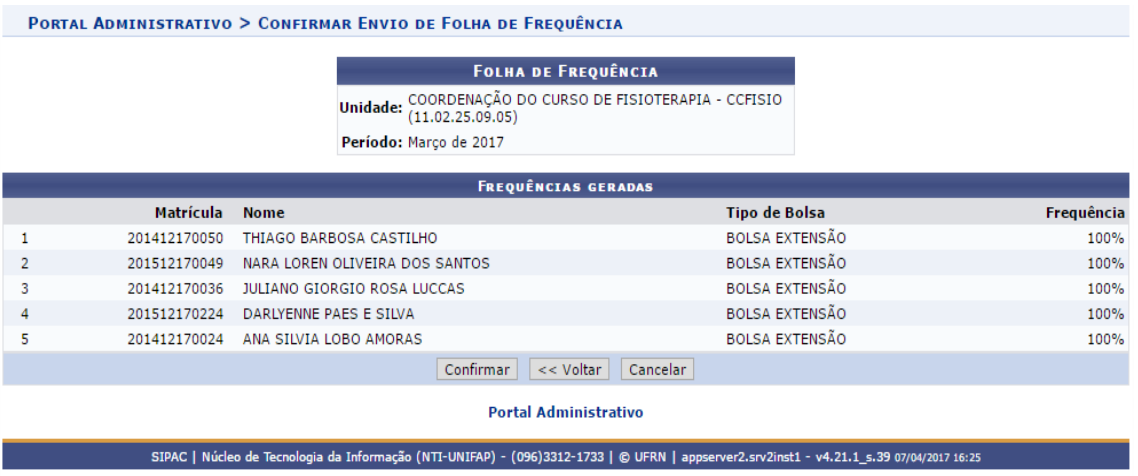

## **Imagem 06**

Após a verificação dos dados, clique em confirmar.

O sistema confirmará o envio de frequência.

## **Observações:**

1 - O envio de frequência dos bolsistas de extensão é responsabilidade das coordenações de curso em que as ações de extensão estão vinculadas.

2 – As frequências deverão ser enviadas até o dia 8 de cada mês.